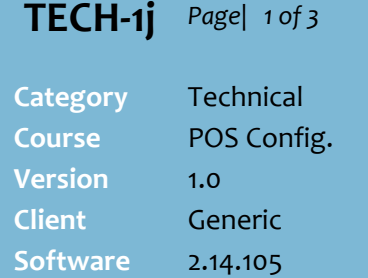

### **Hints and Tips**

- **This function is only available to Head Office (HOS) managed environments**:
	- Messages are can only be set up at your head office
	- You can isolate a message to only display at certain stores (at ste[p 5\)](#page-1-0).
- $\checkmark$  Operator messages only display at POS if this option is enabled in POS Config.; refer to **[Procedure to Enable Operator](#page-2-0) [Messages at POS](#page-2-0)** on pag[e 3.](#page-2-0)

# **Configure Operator Messages at POS**

You can configure the SUREfire POS to display a message/communication on the operators screen.

This is an efficient way to communicate changes to process, alerts, or reminders to all staff.

## **Procedure to Add/Delete a Banner Message**

- 1. From the HOS **System** menu, select **Location Setup**.
- 2. Select **Locations** (top most level). *\*You will select the store/s the message will display in when you create the message.\**

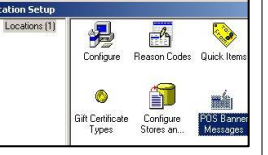

3. Double-click **POS Banner Messages.**

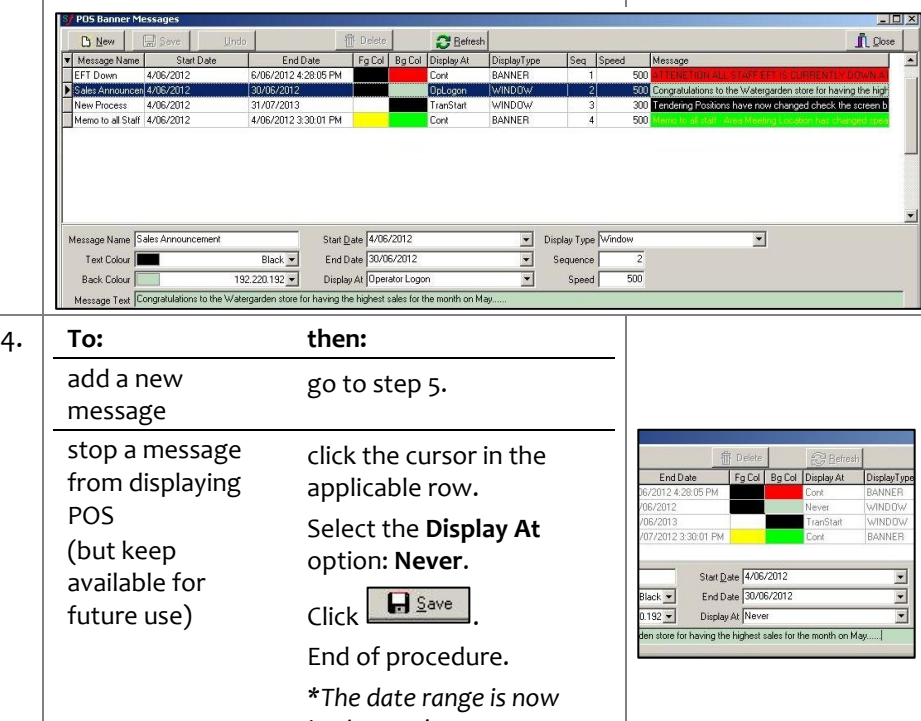

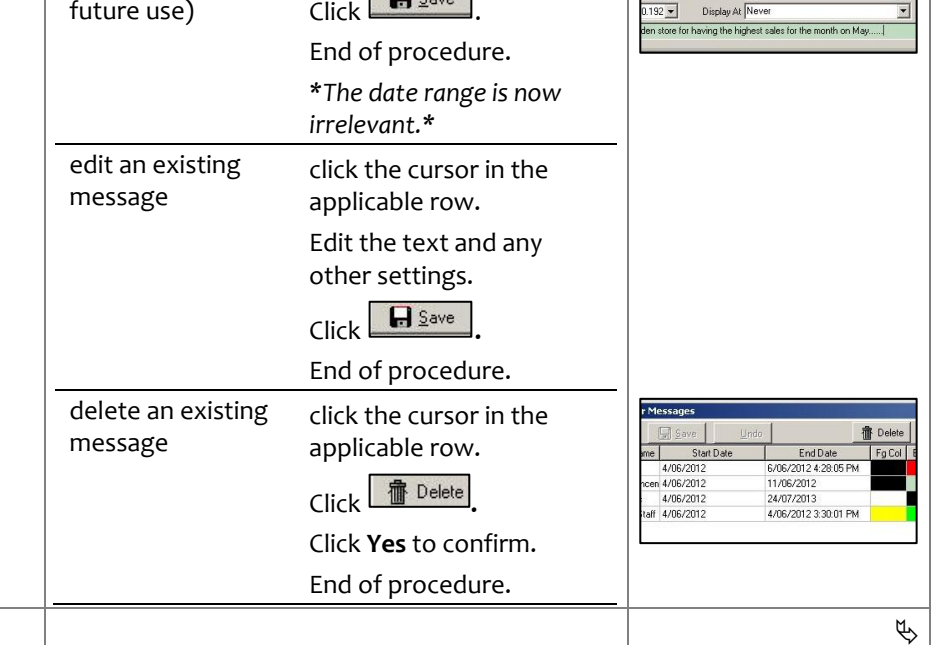

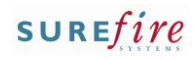

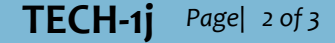

#### **Hints and Tips**

- You can configure a message to display:
	- once when the operator **logs on**; if they're already logged on it displays immediately
	- once when the operator **logs off**
	- once before the **start of the transaction**
	- once at the **end of the transaction**
	- **continually**, even when noone is logged in; usually only selected for banner type messages.
- **Display Type** determines how the message is displayed on the screen, either:
	- as a pop-up dialog **window;**  the operator must press any key to clear the message.

ring Positions have now changed check th<br>n before selecting tender.... If you have any<br>tions speak to your store manager or Head<br>Office...<br>Press any key to continue

 as a **banner** that displays or scrolls across the bottom of the screen (or under the **Sub Total** on Dynakey solutions).

Rounding: ndarad **Amount Due:** Includes GST of

- If **several messages are active at the same time**, they display in the **sequence order** saved against each message.
- The configuration is sent to the BOS when HOS Scheduled Transfer next runs (automatically overnight, or manually run HOS export and HOS import for 'POS Banner Messages' to activate immediately).
- The settings are transferred to POS when **File Transfer/POS Import** next runs at the store/s.

<span id="page-1-0"></span>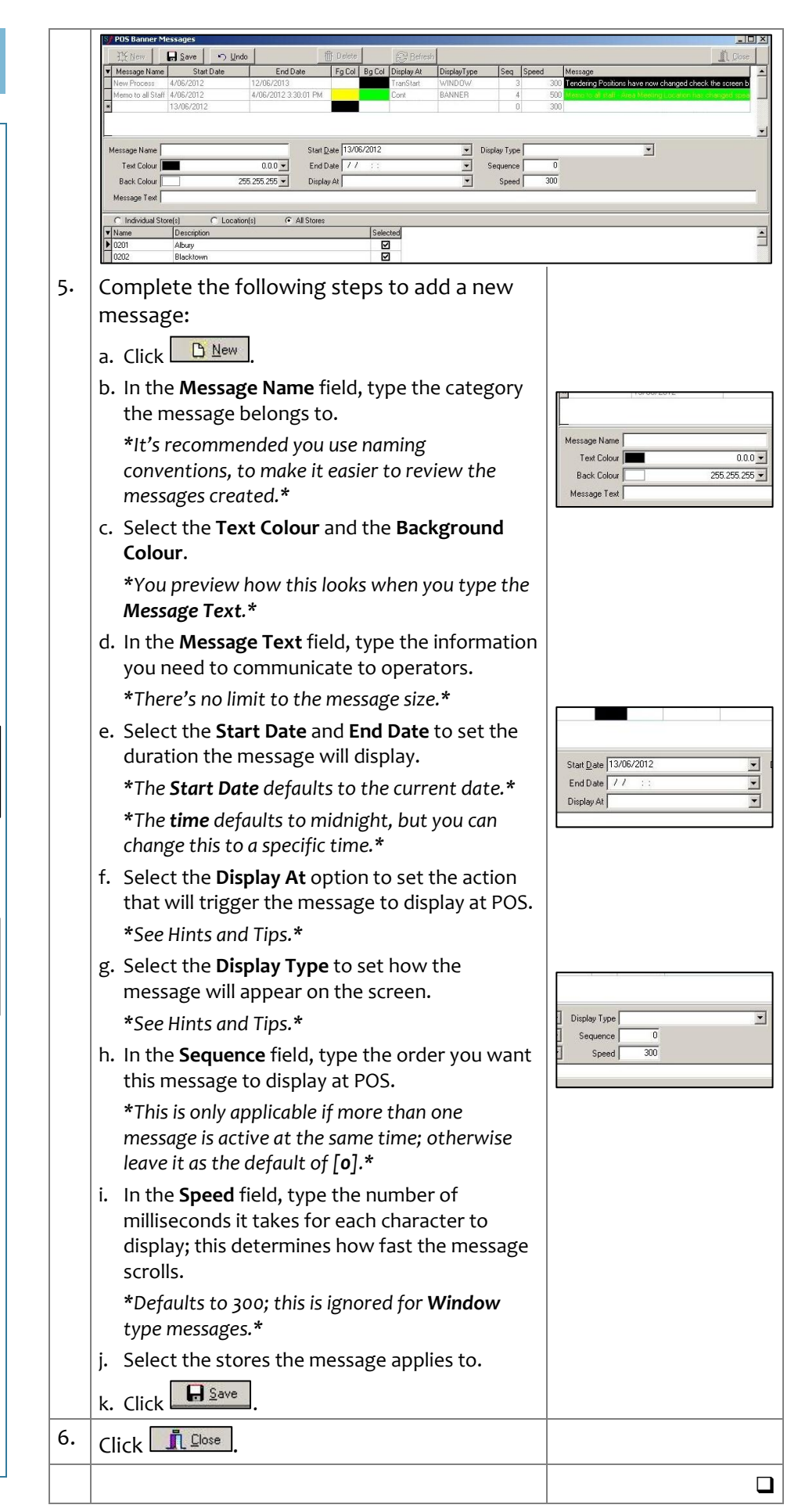

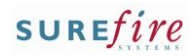

#### **Hints and Tips**

 Operator messages only display at POS if this option is enabled in POS Config.

# **TECH-1j** *Page| 3 of 3* **Procedure to Enable Operator Messages at POS**

<span id="page-2-0"></span>1. From the HOS **System** menu, select **Location Setup**. 2. Select the **Location** that you want to define.  $\frac{1}{\sum_{\text{onlyer}}$  $\begin{tabular}{r|c|c|c} $\mathsf{A1}:$ (2)$ & $\mathsf{ES2}:$ (3)$ \\ $\overline{\mathsf{A1}}$ & $\mathsf{1}\mathsf{BS1}:$ (5)$ \\ $\overline{\mathsf{B1}}$ & $\mathsf{1}\mathsf{BS1}:$ (6)$ \\ $\overline{\mathsf{B1}}$ & $\mathsf{1}\mathsf{1}\mathsf{BS1}:$ (6)$ & $\mathsf{Quenationed10}:$ (6)$ \\ $\overline{\mathsf{B1}}$ & $\mathsf{1}\mathsf{1}\mathsf{1}$ & $\mathsf{2}\mathsf{1}$ & $\mathsf{2}\mathsf{1}$ \\ $\overline{\mathsf{B1}}$ & $\mathsf{1}\mathsf{$ *\*You'll be defining the configuration for all stores at and below the level that you select.\** X Media<br>Packages 3. Double-click **Configure.**  $\frac{1}{12}$ *\*Click Yes to continue.\** 4. From the POS Configuration screen, select the **Messages** -> **Messages** tabs. Account | Item | Print | Tender | Security | System | OPOS | Messages | Log Files | Gift Card | Help Messages Surefire POS System Configuration v2.14 - POS v2.14.2 Messages Down. Use Stop Credit Message Show credit account payment message Stop Credit Message EFTPOS Account Payment Message Stop credit account. Contact head office Credit cards being used for Statement Account Up Use Alt Stop Credit Message Off-line EFTPOS Message Alt Stop Credit Message Offline EFTPOS store limit. Contact head office The account is currently on stop credit - the Check Blocked Customer Message Display Legal Message Legal Message Sales Tax Exempt Message Legal Message **Next Page** Please take copy of Sales Tax Exemption Cheque Refund Message Non-Saleable Message Cheque Refund Options Product is 'Not for Sale'. Contact your Prey Page Statement Account Tender Message Statement Account Customer message Cancel Enable POS Banner Messages Save  $\overline{\mathsf{mn}}$ 5. Select the **Enable POS Banner Messages** Cheque Refund Options check box. Statement Account Tender Message Statement Account Customer message **V** Enable POS Banner Messages 6.  $\left|$  Click  $\left[\frac{Save}{m}\right]\right|$  $x<sup>1</sup>$ 7. Click **Yes** to continue. You have made changes to POS Configuration *\*Or Cancel to return to the settings.\**  $\boxed{\underline{Y}$ es  $\boxed{\phantom{0}}$  Cancel  $\vert x \vert$ 8. Click **OK.** Configuration Successfully Updated F  $\overline{OK}$ T) 9. Click  $\frac{\mathbf{f} \cdot \mathbf{f}(\mathbf{f})}{\mathbf{f}(\mathbf{f})}$  to exit Location Setup screen.  $\Box$